# $\mathcal{A}$  .  $-AND$

#### **Budget Projections**

**CALIFORNIA STATE UNIVERSITY, DOMINGUEZ HILLS** March 1, 2021

#### **Agenda**

- I. Introduction to Projections
- II. How To Create Projections
- III. Practice Sheets
- IV. Q&A

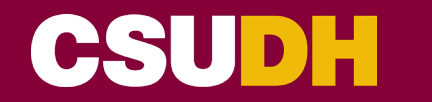

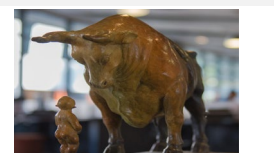

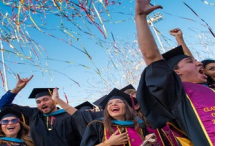

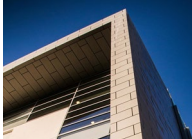

#### **INTRODUCTION TO PROJECTIONS**

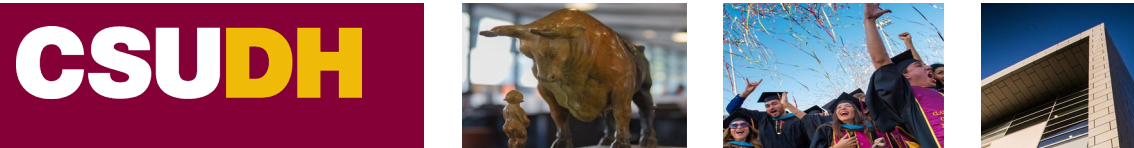

**CALIFORNIA STATE UNIVERSITY, DOMINGUEZ HILLS**

#### **What are projections?**

Projections are a forecast of future revenues and expenses. They are our best guess as to what activities will take place, and what the financial impact of those activities will be.

Short-term projections usually encompass the remainder of the fiscal year. These are the projections most often discussed and requested of the campus.

Long-term projections are typically a 3-5 year timeframe and are most often used when creating strategic plans.

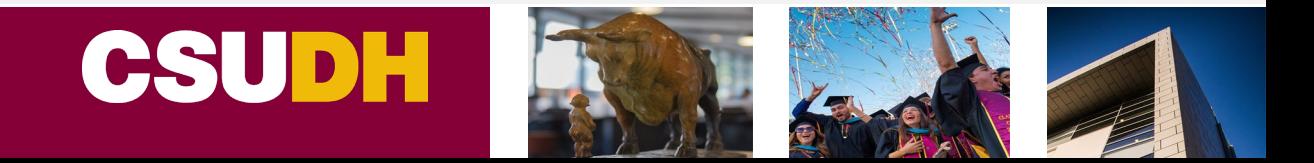

#### **When do we use projections?**

At DH we most often use projections when we are trying to estimate what the financial picture will be for the remainder of the fiscal year. This analysis is most often done after the close of the first three fiscal quarters (September, December, March).

You can create projections at any point in the year to estimate the year-end balance.

We also use projections when trying to determine how much funding may be needed for a new program or project.

#### **Why are accurate projections important?**

Accurate projections are important because it allows us to use our existing resources more strategically.

If we think we will have a surplus, we can start planning how to reinvest resources and maximize impact.

If we think we will have a deficit, we can start adjusting spending and make decisions to minimize the shortfall.

Whether projecting a surplus or deficit, the sooner we have that information, the more options are available.

#### **HOW TO CREATE PROJECTIONS**

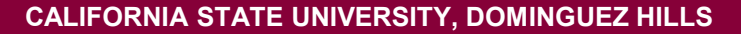

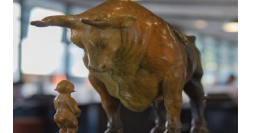

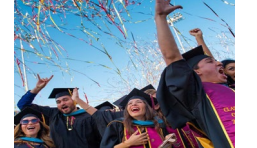

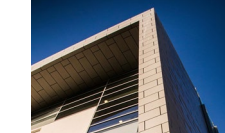

#### **Projections are created in 5 steps:**

- 1) Run a report of current expenses
- 2) Determine average monthly spending rate
- 3) Apply spending rate to entire year
- 4) Add encumbrances
- 5) Make adjustments as necessary

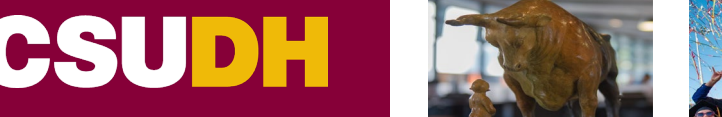

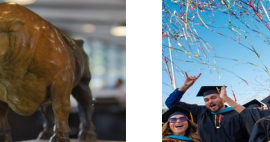

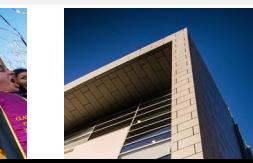

Once accounting has closed the accounting period, run a Manage My Budget - As of Period on CFS Data Warehouse (this example will assume that Accounting Period 8 has closed)

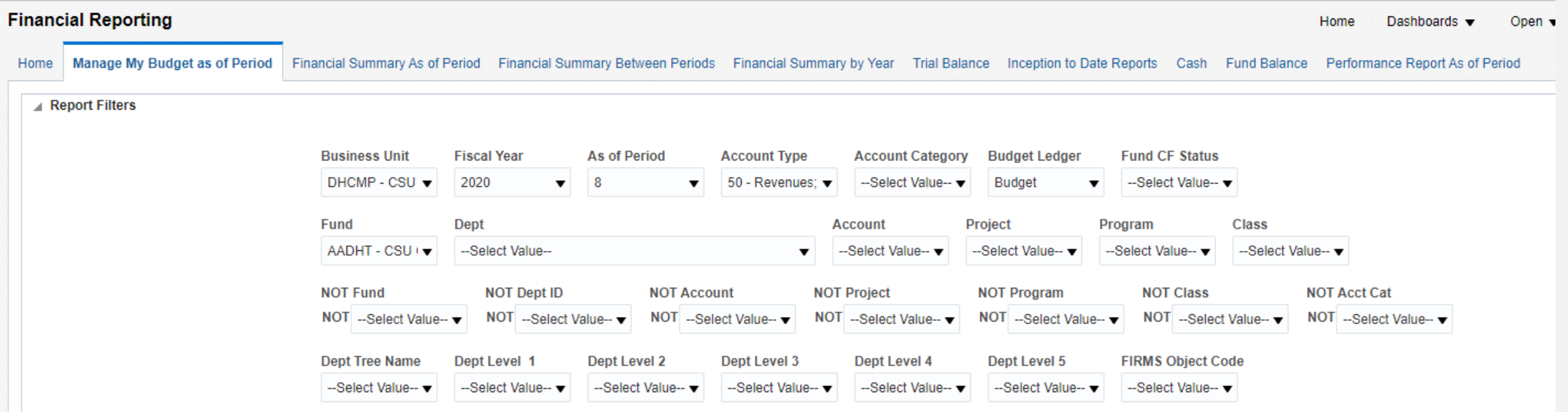

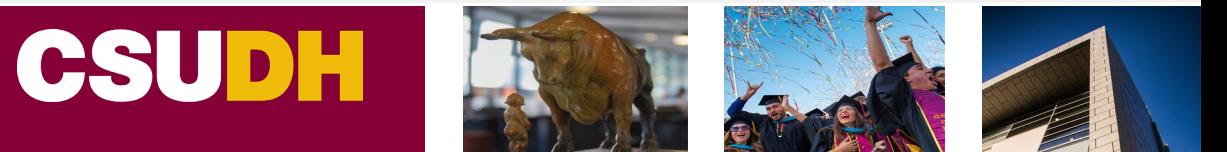

#### **Your Report Filter should include:**

Business Unit: DHCMP Fiscal Year: 2020 As of Period: 8 Account Type: 50 – Revenues AND 60 – Expenditures Budget Ledger: Budget Fund: AADHT Dept: 12345 - TEDDY TORO **NOT Account Category: 603** (All Benefits to be removed, since they are paid by Central Monitoring and the Division/department has no control over this budget)

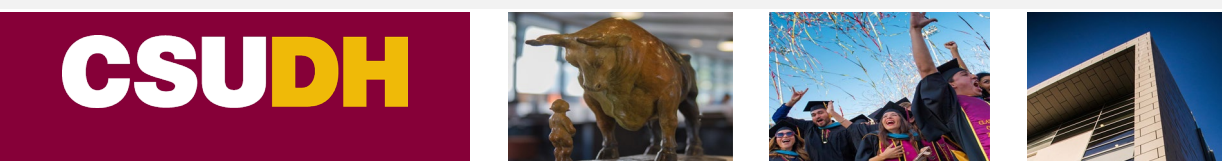

#### **Run A Report of Current Expenses**

#### This is what the report looks like under the Summarized View. Download to excel format for projection modifications:

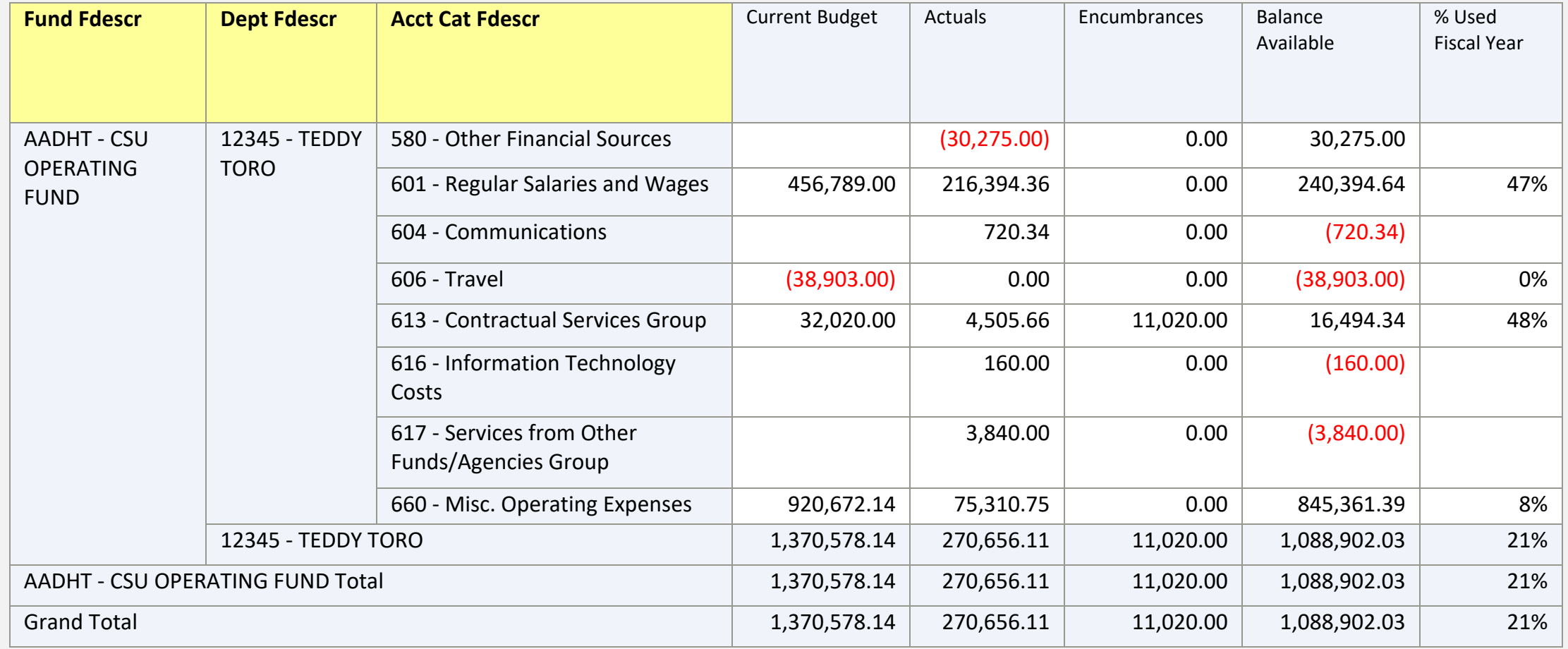

#### **Determine Average Monthly Spending Rate**

To the right of the downloaded report, skip a column and add your year-end projections headings:

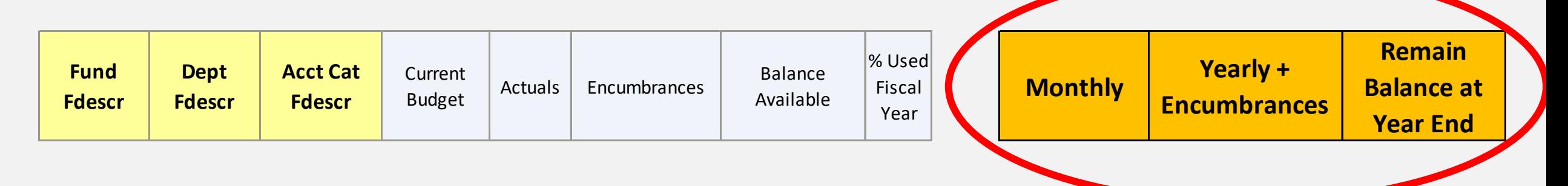

#### Here are the formulas needed on your manual projections:

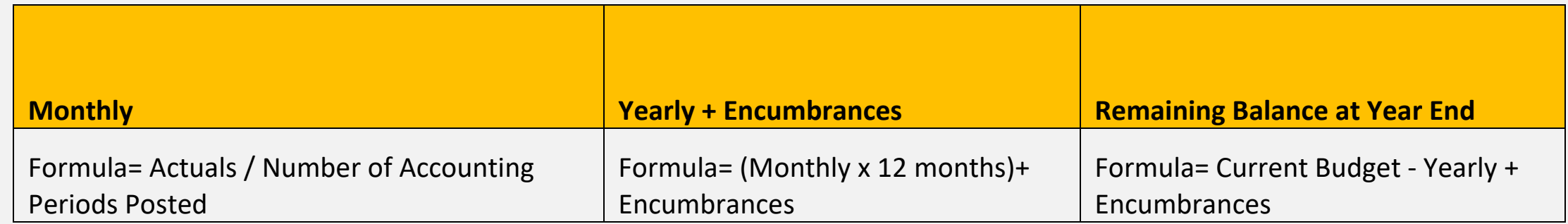

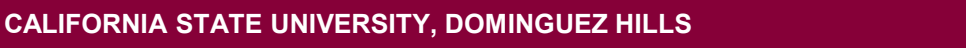

Apply the projection formulas to all the expense categories. Ultimately you should calculate the year-end balance: (For this example we used 8 accounting periods)

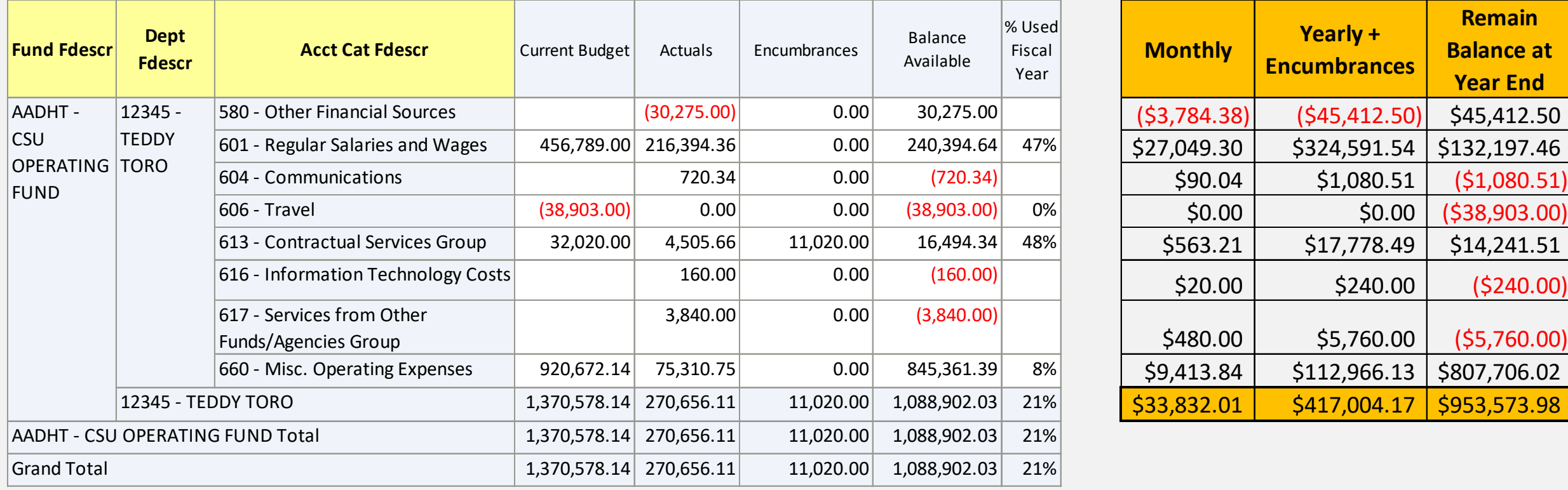

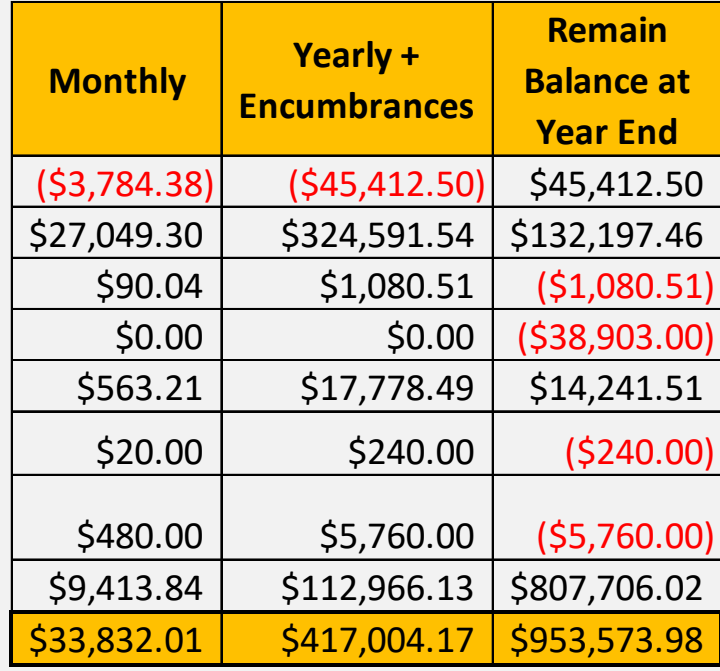

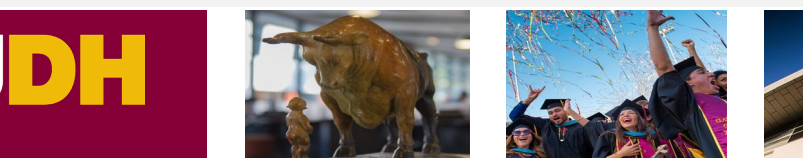

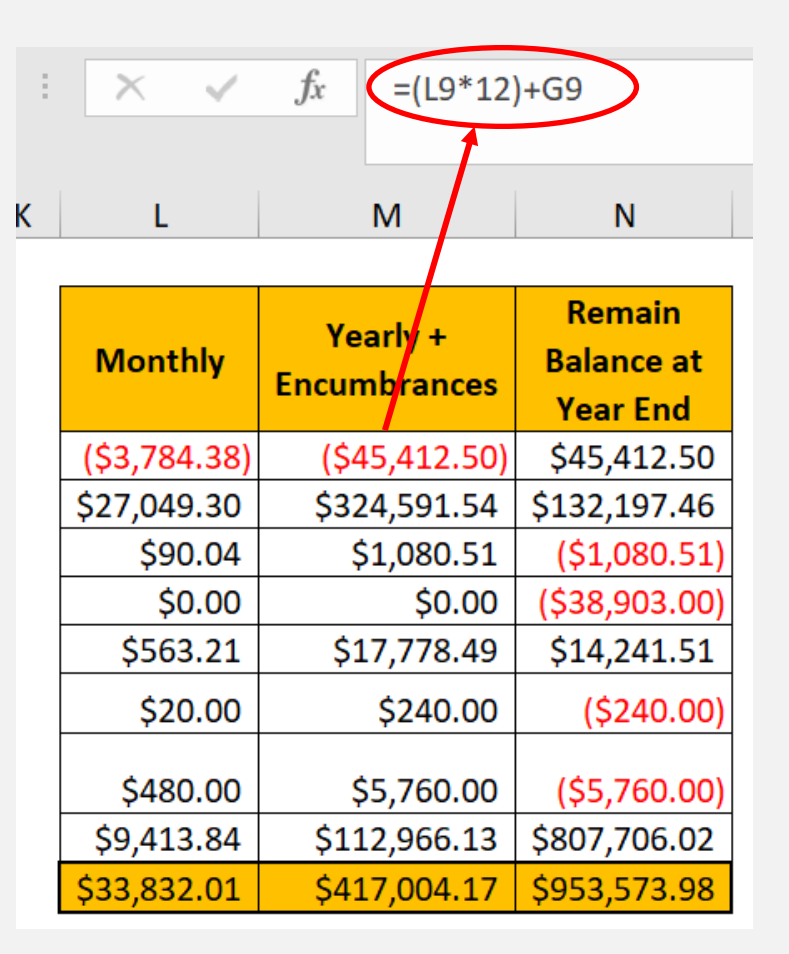

After you have calculated projections, evaluate if there are any adjustments that need to be made. For example, if Teddy Toro is not expecting any more revenue for the last 4 months of the year, he should only include 8 months in the calculation.

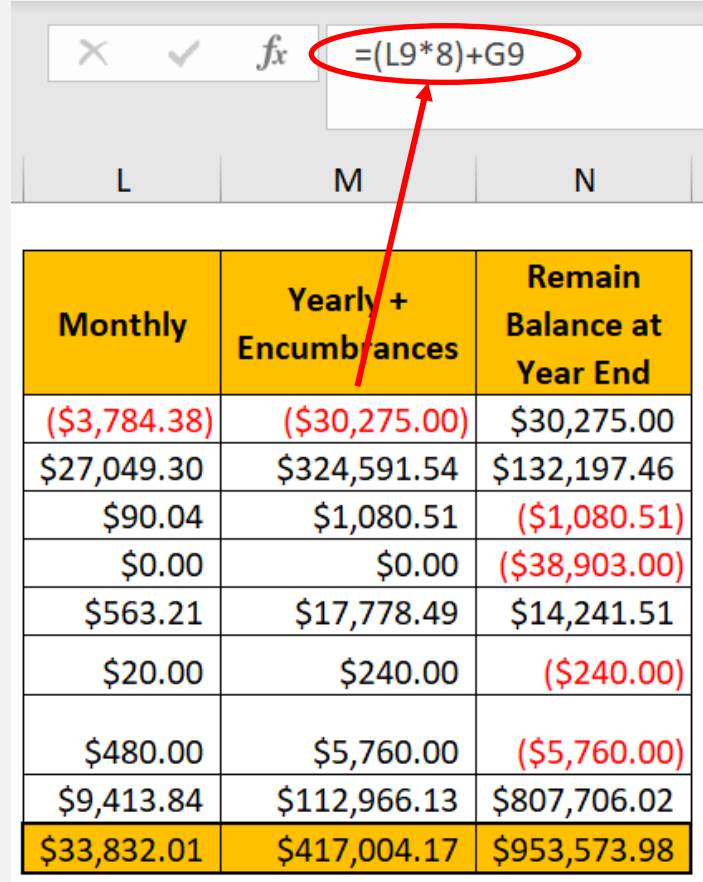

### **Let's try a few examples!**

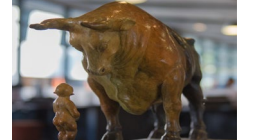

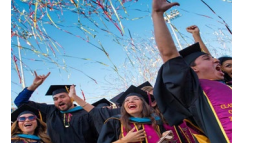

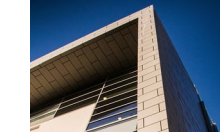

## **Q&A**

**CALIFORNIA STATE UNIVERSITY, DOMINGUEZ HILLS**

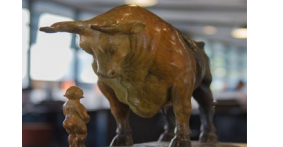

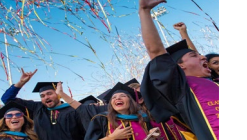

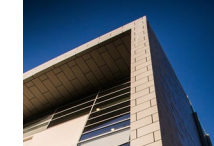